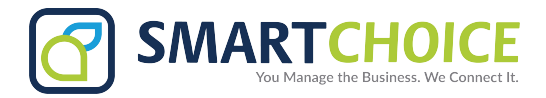

# **BRIA - SMS User Guide**

# Table of Contents

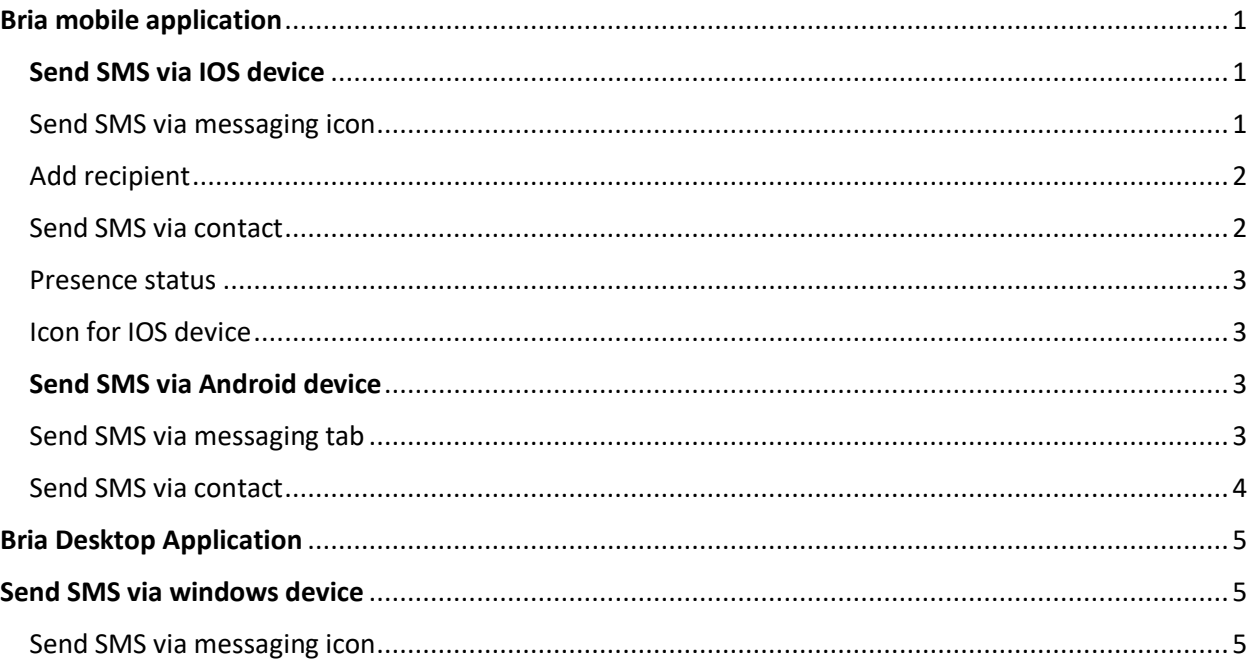

<span id="page-0-0"></span>Important Note: Texting does not sync across all devices. If you send a text message from a mobile device, it will **not** show up on your desktop and vice versa.

# **Bria mobile application**

# <span id="page-0-1"></span>Send SMS via IOS device

<span id="page-0-2"></span>Send SMS via messaging icon

1. Go to the Messaging tab on Bria application.

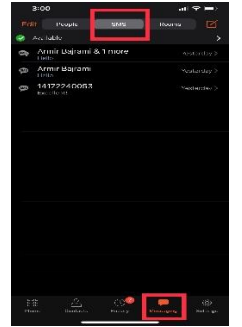

2. Select SMS and tap draft icon  $\blacksquare$ 

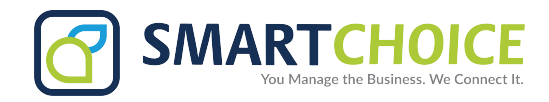

## <span id="page-1-0"></span>Add recipient

- 1. Type recipient name and select number for SMS.
- 2. Change keyboard to number, select the number key on the keyboard.

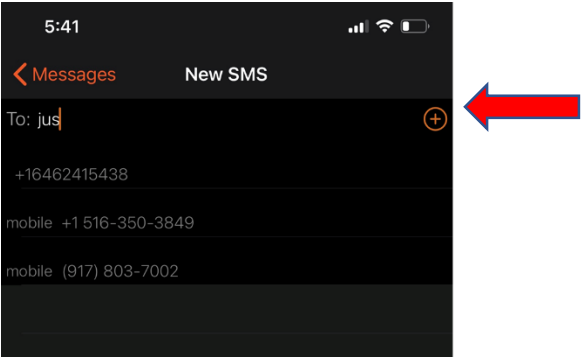

### Add multiple recipients

- 3. After the 1st recipient has been, select the  $\Theta$  icon, to add more.
- 4. Once all recipients have been selected. Type message in **Compose Message** and tap send*. (SMS limited to 160 characters per text)*

### <span id="page-1-1"></span>Send SMS via contact

- 1. Select the contact icon  $\blacksquare$  Bria application.
- 2. Select the contact you want to send an SMS to by tapping on the contact.
- 3. Type their name in Search  $\mathbf Q$  and tap on the contact of choice.
- 4. Tap the number you want to send an SMS to.
- 5. Tap SMS.

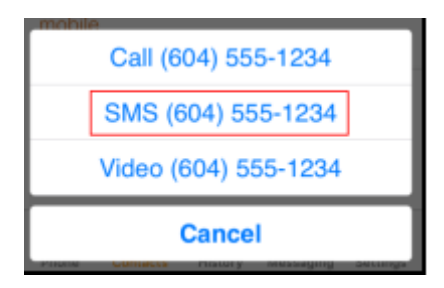

6. Type your message in Compose Message and tap  $\gg$  Send.

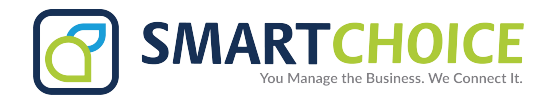

#### <span id="page-2-0"></span>Presence status

1. Select the status option<br>3:20

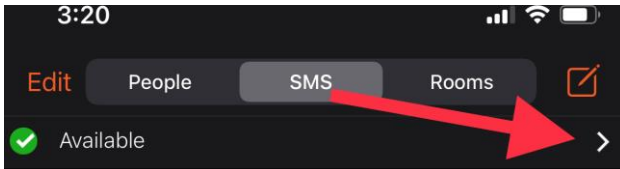

- 2. Select any of the available status.
- 3. Custom status can be entered.

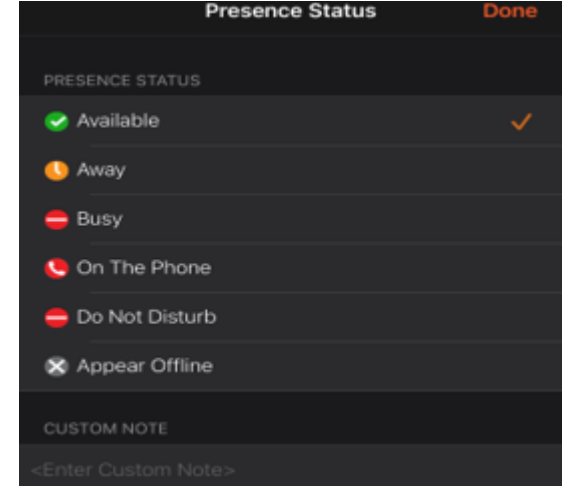

#### <span id="page-2-1"></span>Icon for IOS device

- 1. How are you? 1. Compose message.
- 2.  $\Box$  Draft icon.
- 3. Custom message icon.
- 4.
- 5. More view contact information.
- 6. contacts icon.

# <span id="page-2-2"></span>**Send SMS via Android device**

#### <span id="page-2-3"></span>Send SMS via messaging tab

1. Go to the **Messaging** tab on Bria application.

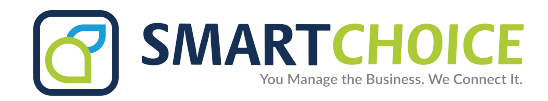

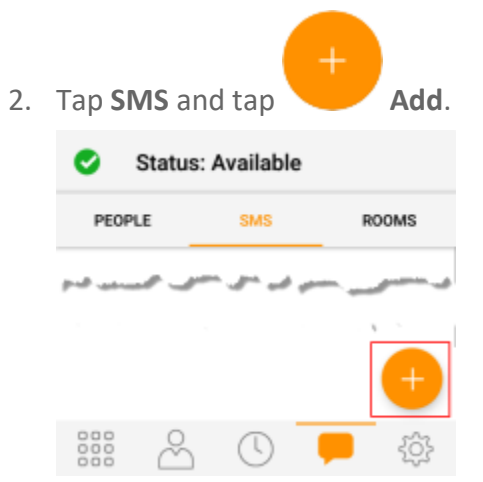

3. Tap on the contact you want to send the SMS to.

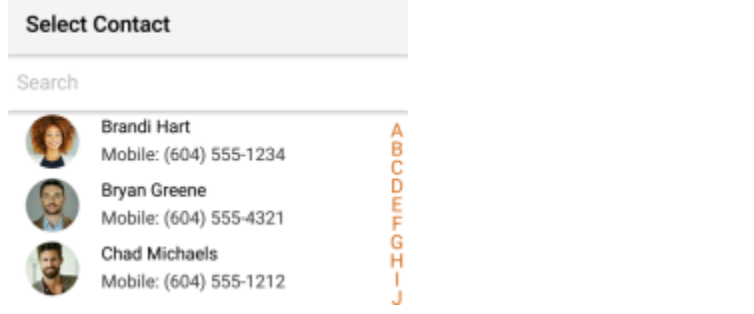

4. Type your message in **Compose Message** and tap **Send**.

#### <span id="page-3-0"></span>Send SMS via contact

- 1. Go to the **Contacts** tab on Bria application
- 2. Select the contact you want to send an SMS to, by tapping on the contact or typing their name in Search  $\mathbf{Q}_{\text{and tapping on the contact.}}$
- 3. Contact Details opens.
- 4. Tap the number you want to send an SMS to.
- 5. Tap [Send SMS.](https://docs.counterpath.com/guides/mob/mob_Retail_And_6.4.1/UG/Resources/Images/UG/AndroidRetail/im/mc_smsPrompt_And.png)

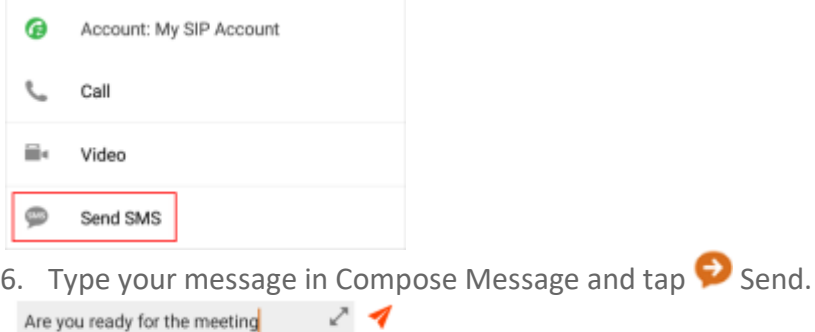

 $= 0$ 

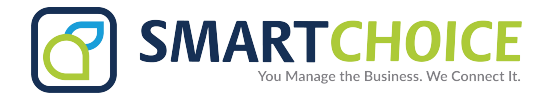

# **Bria Desktop Application**

#### <span id="page-4-1"></span><span id="page-4-0"></span>**Send SMS via windows device**

<span id="page-4-2"></span>Send SMS via messaging icon

1. Go to the **Messaging** tab on Bria application

Bria Enterprise - Diana Cald...  $\times$ Softphone View Contacts Help Available  $\Box$ Outgoing Account  $\infty$  $\equiv$   $\ket{0}$   $\equiv$ ∩  $\overline{\phantom{a}}$ ų Enter name or number ₽ Q Search History  $All$ Richard DiCarlo (63) Today<br>1:59 PM 7391 マ **ィ ス** マ Diana Calderon (1) Today  $1:32 \overline{PM}$ 16462716224 Chester Chong (9) Today 12:41 PM 7394 マススス Michelle Thompson (4) Today<br>11:34 AM 6121 ママスス

2. Select the contact you want by typing their name in the **Search** bar and tapping on the contact.<br>| Messages

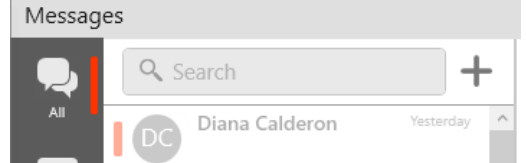

3. [Tap on the number you want](https://docs.counterpath.com/guides/mob/mob_Retail_Ios_6.4.1/UG/Resources/Images/UG/iOSRetail/im/mc_tapPstnNumber_Phone.png) to send an SMS to.

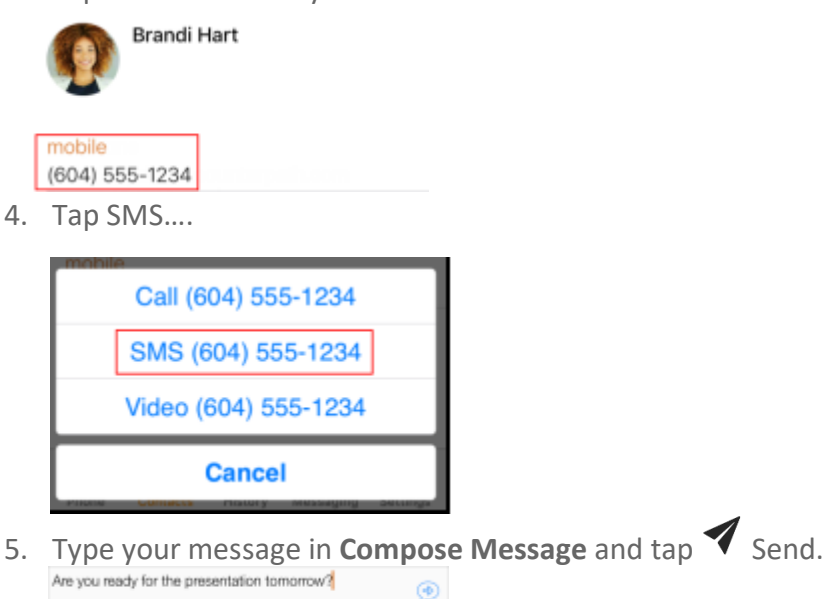